#### **Bioanalyzer System**

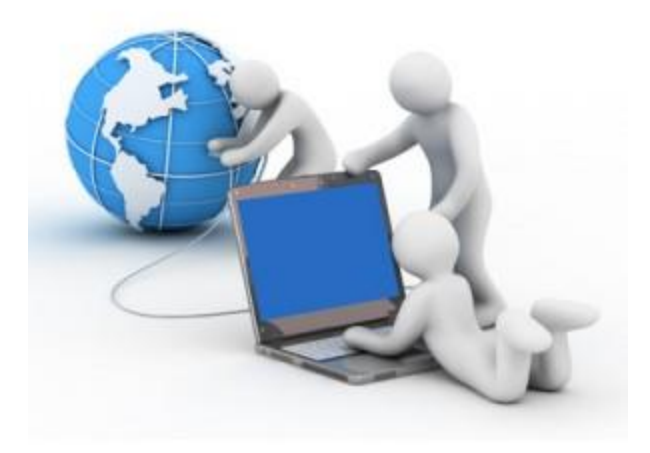

### **Troubleshooting Section**

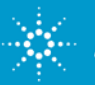

### **Where and what to look for when analyzing a run file**

- $\triangleright$  Gel like image overview
- $\triangleright$  Did the ladder run correctly?
- $\triangleright$  Are the markers present?
- $\triangleright$  Is this the profile I expected to see?

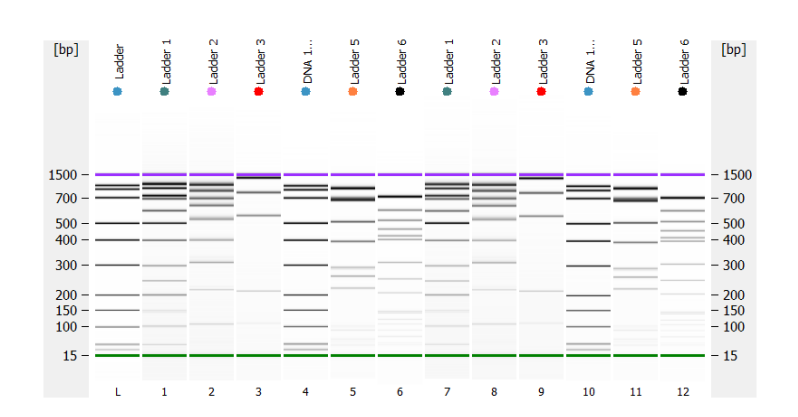

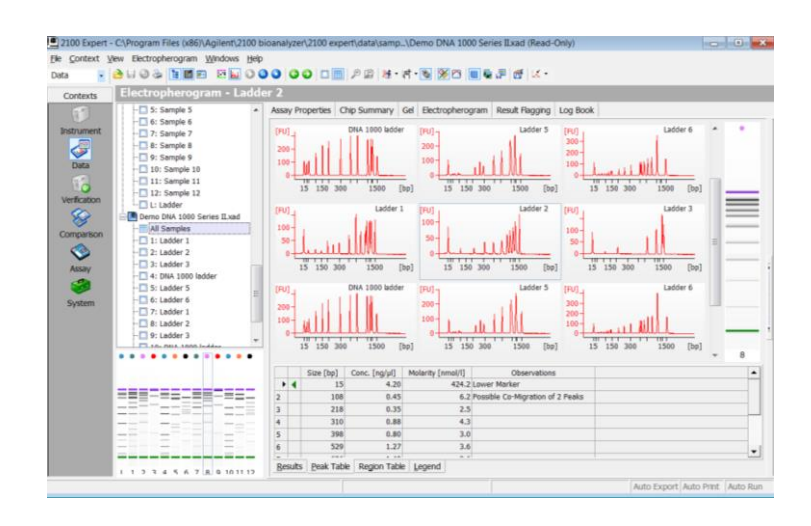

### **Data Analysis: Alignment**

• **For correct analysis: internal markers need to be identified correctly**

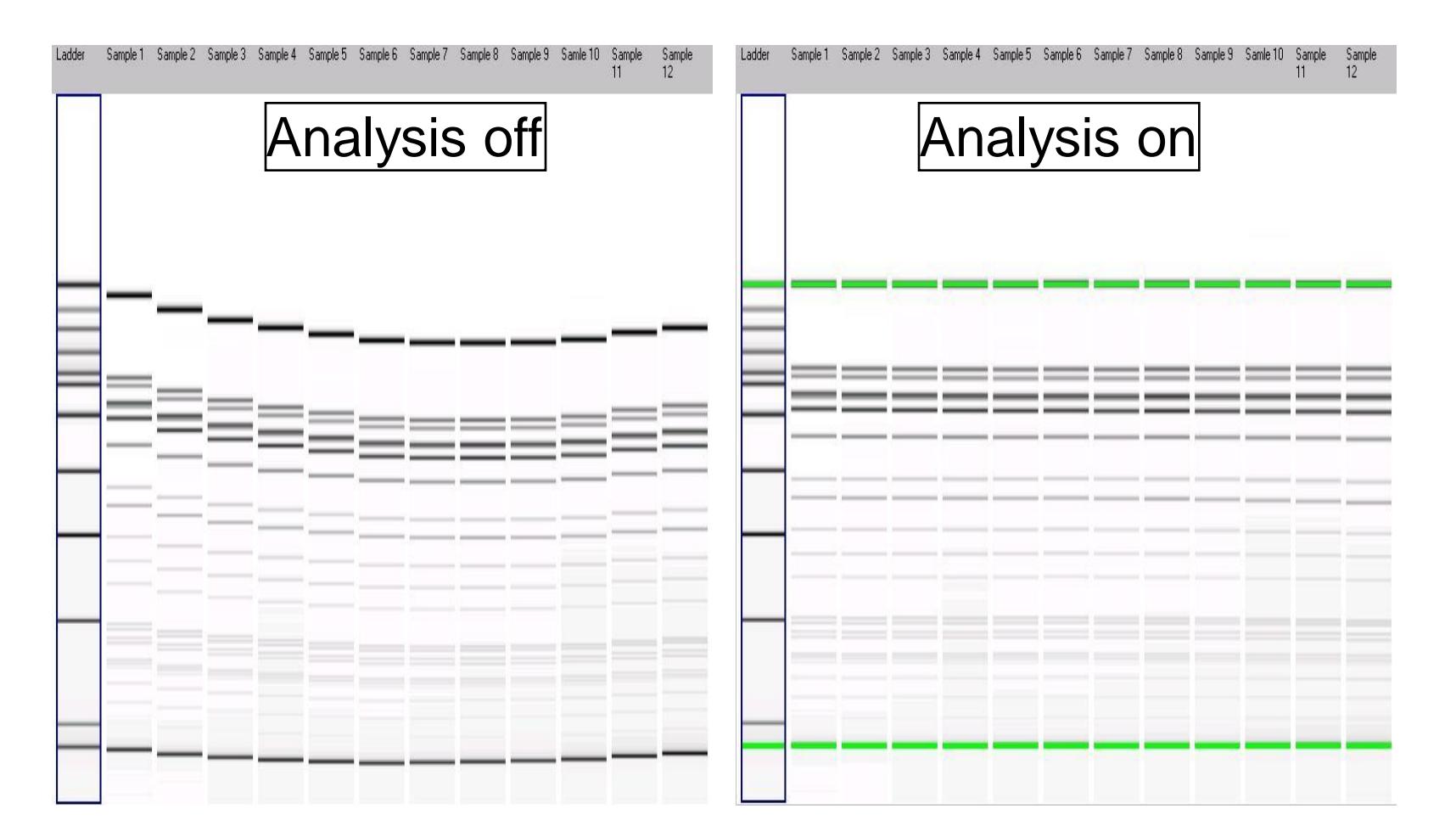

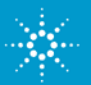

# **Data Analysis: DNA Ladder**

#### **Check if all DNA ladder fragments have been identified correctly:**

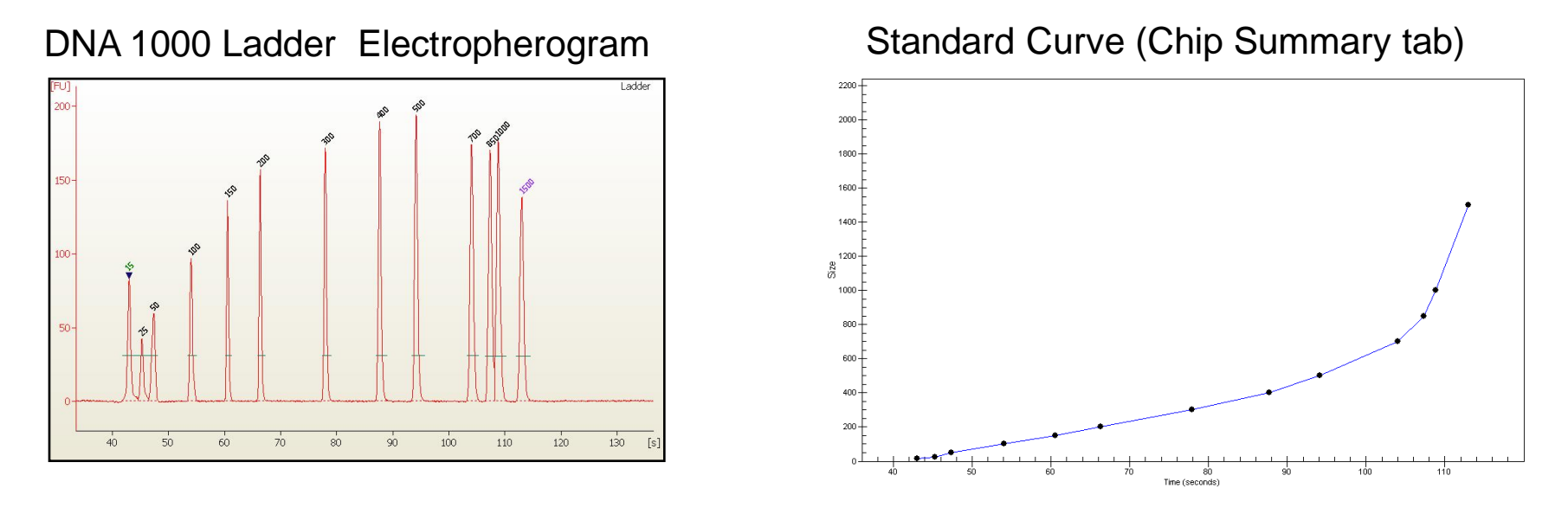

•**The standard curve is generated with a point to point fit using the migration time and sizes of the ladder peaks**

•**The size of each sample peak is calculated from the standard curve**

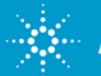

## **Data Analysis: Samples**

- Specified DNA fragments are used as Lower and Upper Markers
- The 2100 Expert SW automatically detects the Markers
- Lower and Upper Marker are used for the alignment -> Sizing
- Upper Marker is used for the quantitation

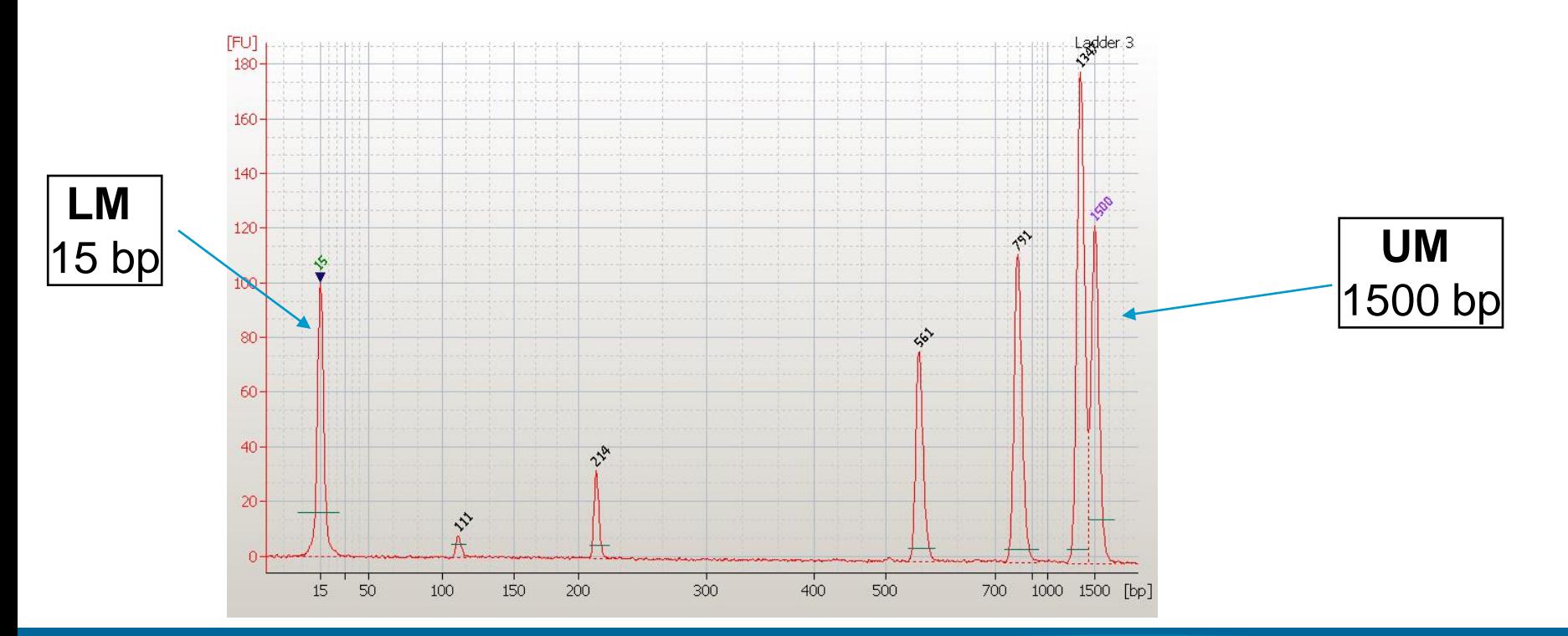

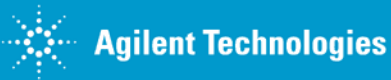

### **DNA Chip Troubleshooting**

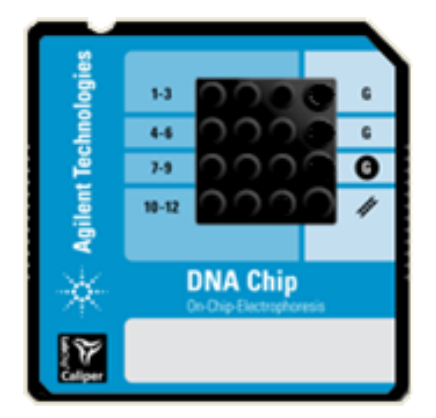

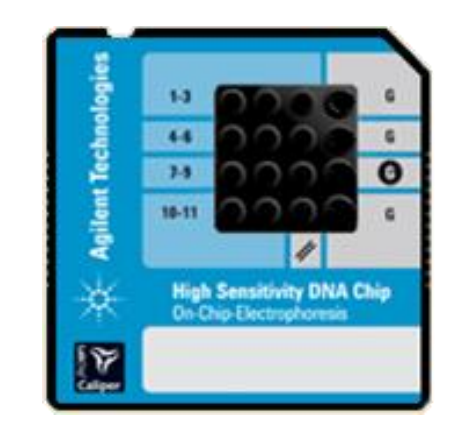

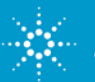

### **Why is it not possible to toggle the x-axis between time and size?**

#### **Hint**s:

- Look for Markers present in every well
- Check sample concentrations loaded onto the chip

#### **Solutions**

- Manually set Marker(s)
- Get peak recognized as a peak, use Manual Integration
- If one sample is missing its Upper Marker, go to File > Save Selected Sample > choose ladder and all samples except the affected sample. This will salvage the remaining samples.

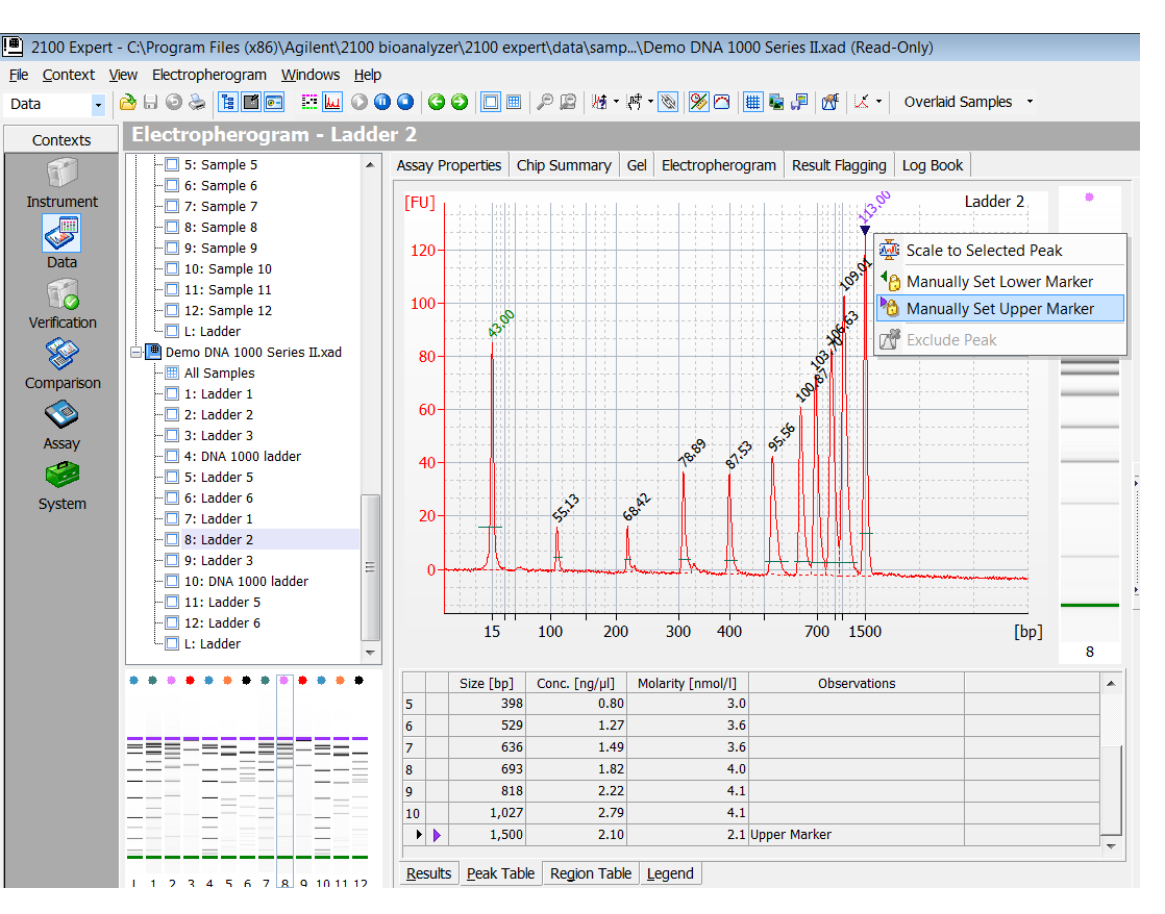

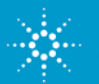

# **Upper Marker not automatically recognized**

- Some samples show no sizing/quantitation information, red flags -

#### **Issue:**

Late migration - shifts the Upper Marker outside the expected time window

#### **Solution:**

Manually assign Upper Marker on Peak Table tab

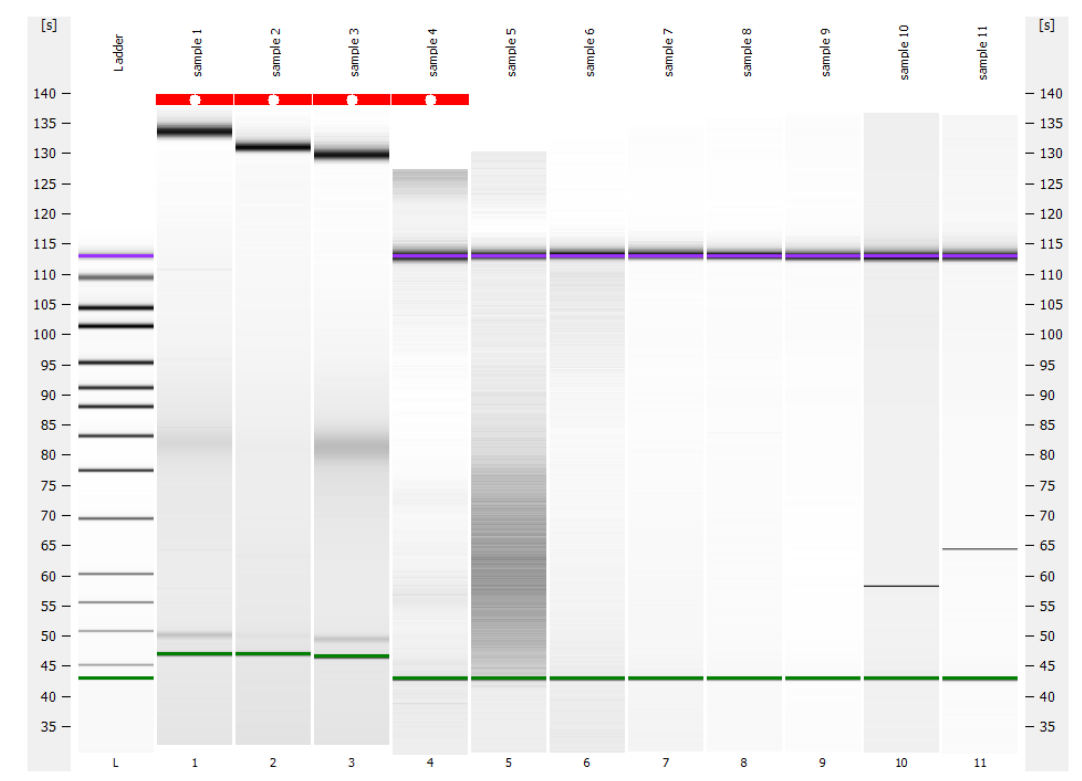

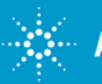

## **Overloaded chip**

#### - No sizing/quantitation information, red flags, error message: "optical signal too high" -

#### **Issue:**

Overloaded chip

#### **Solution:**

Adjust sample concentration **cooperation** Lower marker

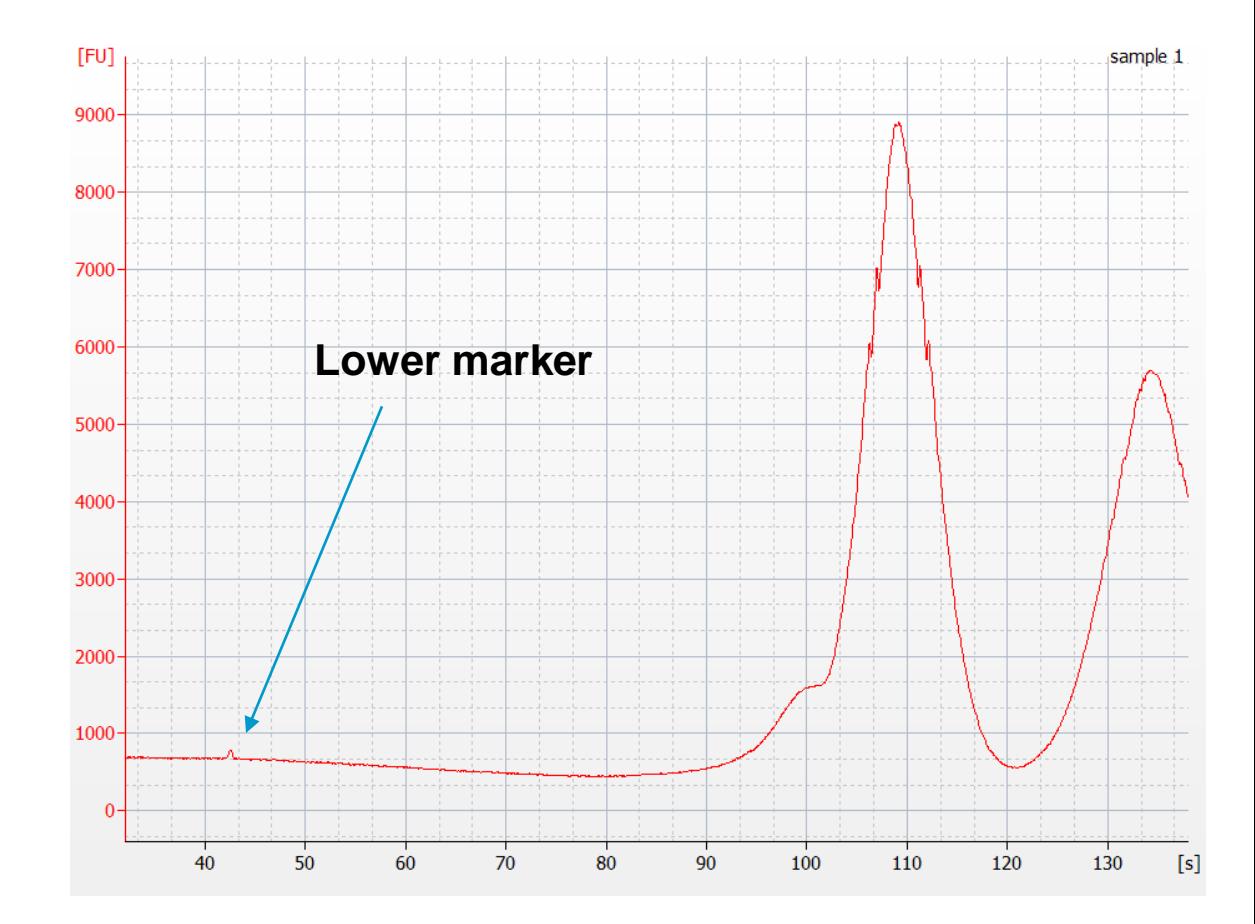

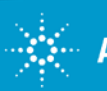

### **No detectable peaks, distorted baseline**

#### **Hints:**

- Check for liquid spillage on chip surface
- Check chip priming station settings
- How much water was added to the cleaning chip
- When was maintanance for chip priming station  $[\mathrm{F}^{\text{U}}]$ last performed
- When was maintenance for pin set last performed

#### **Issues for this particular case:**

- Chip priming station channel blocked
- Incorrect pressure was applied pressure not constant over time

#### **Solution:**

• Prepare a new chip and re-run the samples

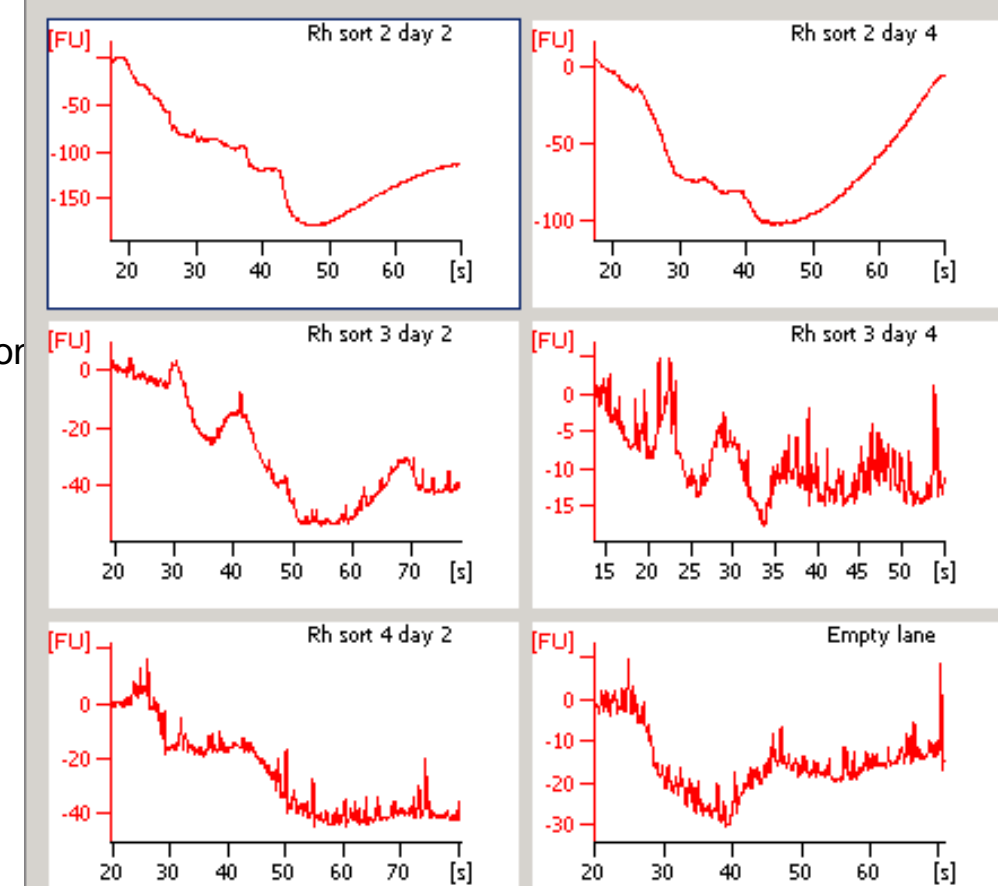

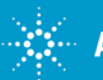

# **Low signal intensity (FU) with the HS DNA Ladder**

HS DNA Ladder peaks are barely detectable

#### **Solution:**

Vortex ladder vial for 5 s before use

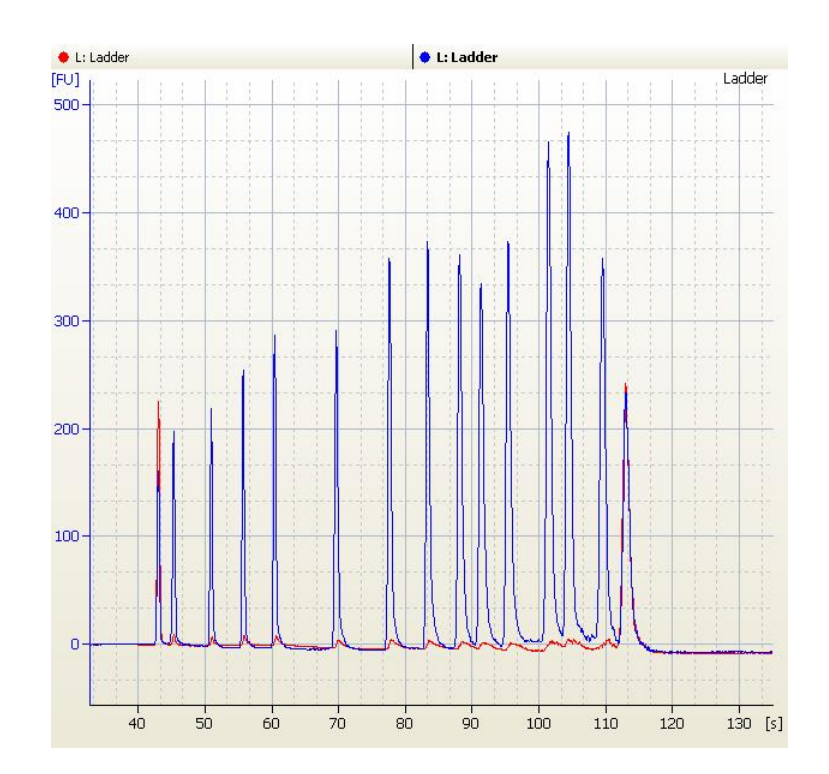

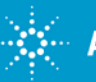

#### **Broad dips in electropherogram (usually seen with HS DNA)**

Broad dips in all/some samples and/or ladder

#### **Explanation:**

Residual RNaseZap or SDS on the electrodes

#### **Solution:**

Additional washes with cleaning chip with  $H<sub>2</sub>O (2x)$ 

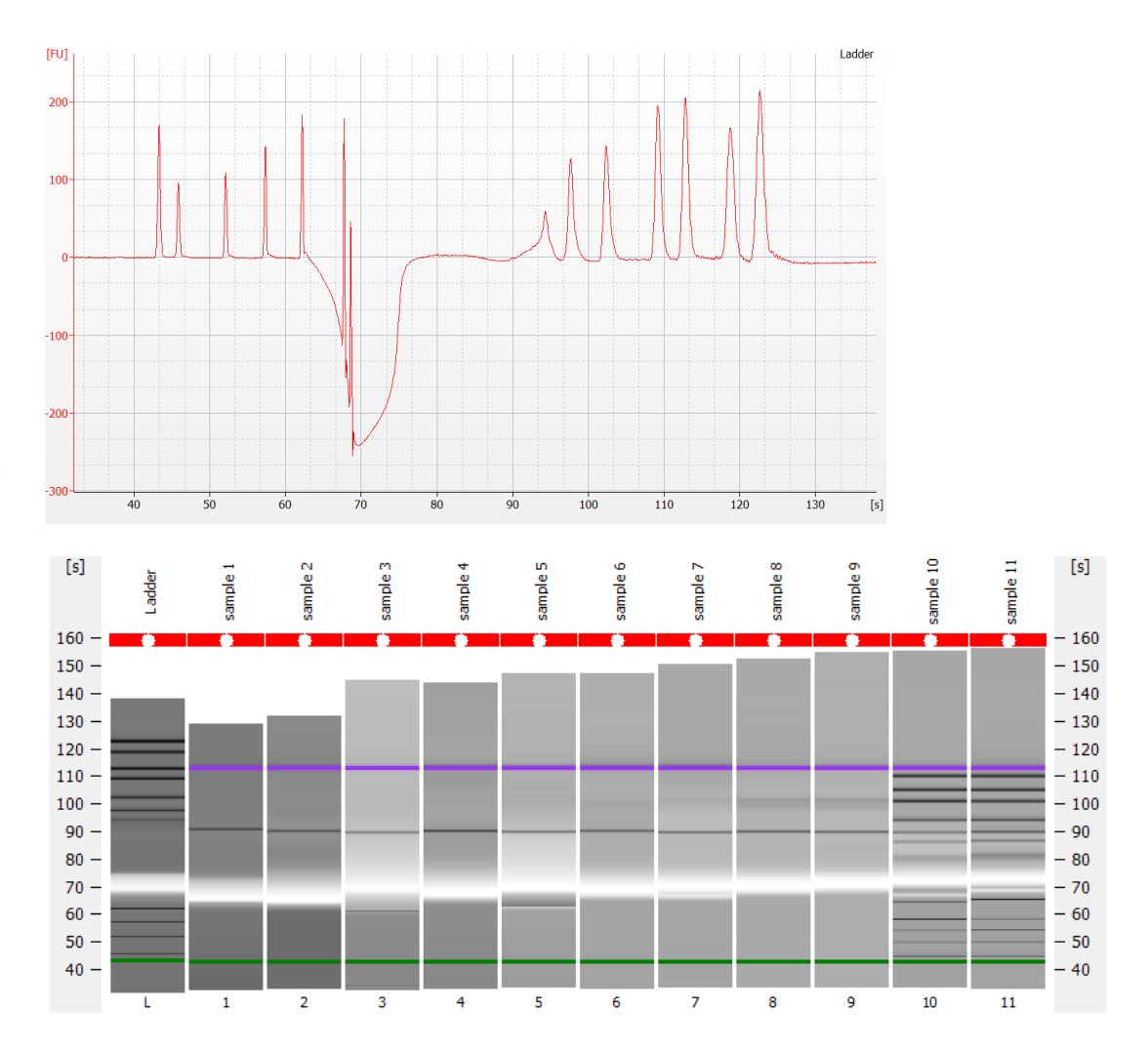

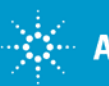

### **RNA Chip Troubleshooting**

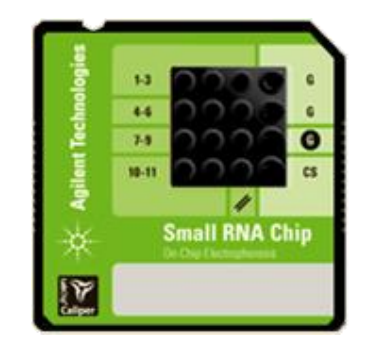

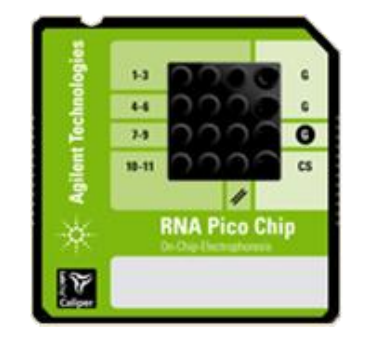

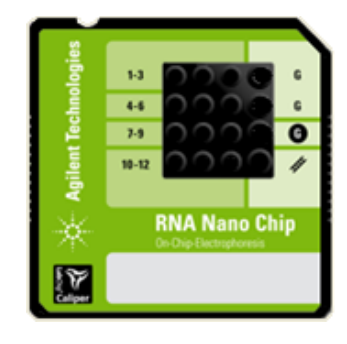

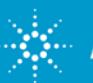

## **Data Analysis: RNA Ladders**

**RNA Ladder is used for sizing** *and* **quantitation:**

**6 ladder peaks + Lower Marker** 

**RNA Pico: 1000 pg/µl**

#### Ladder concentration: RNA Nano: 150 ng/µl Small RNA ladder: 1000pg/µl

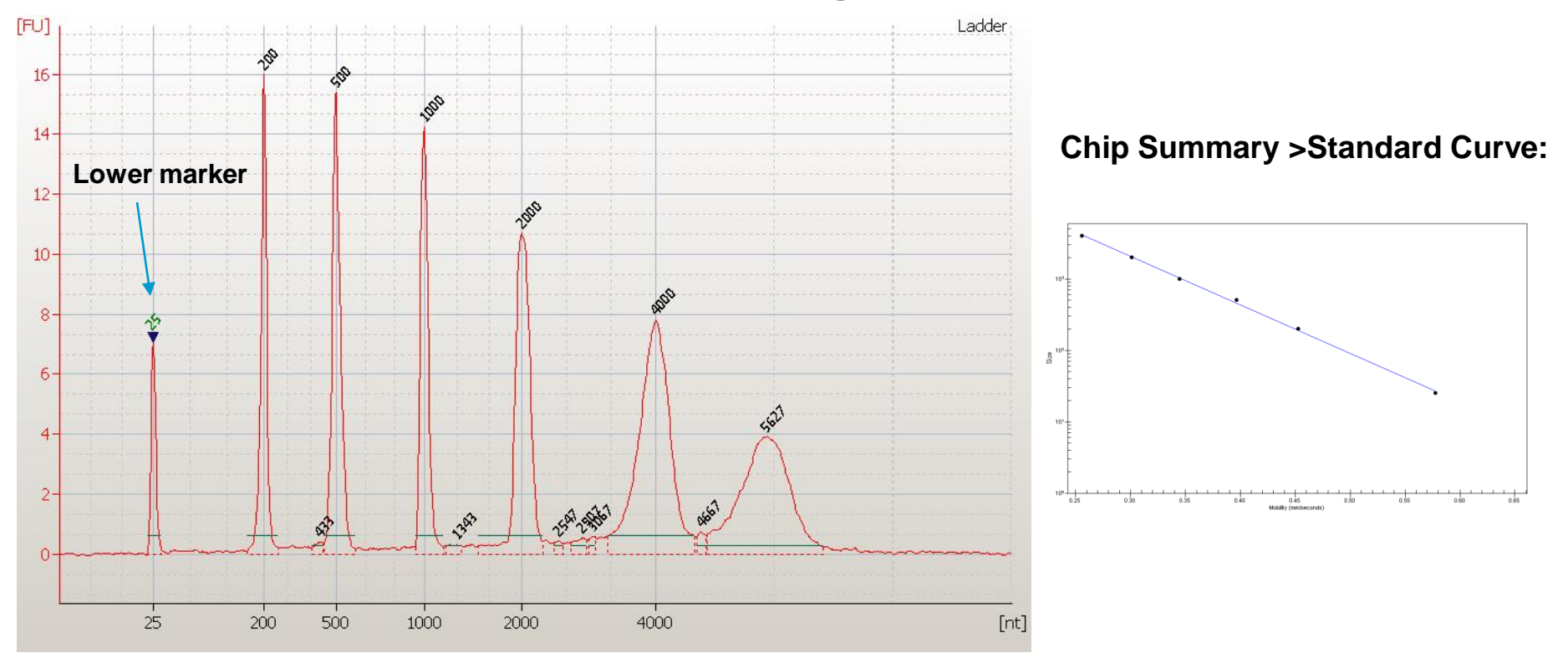

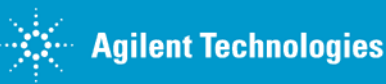

### **Use of Lower Marker for Alignment**

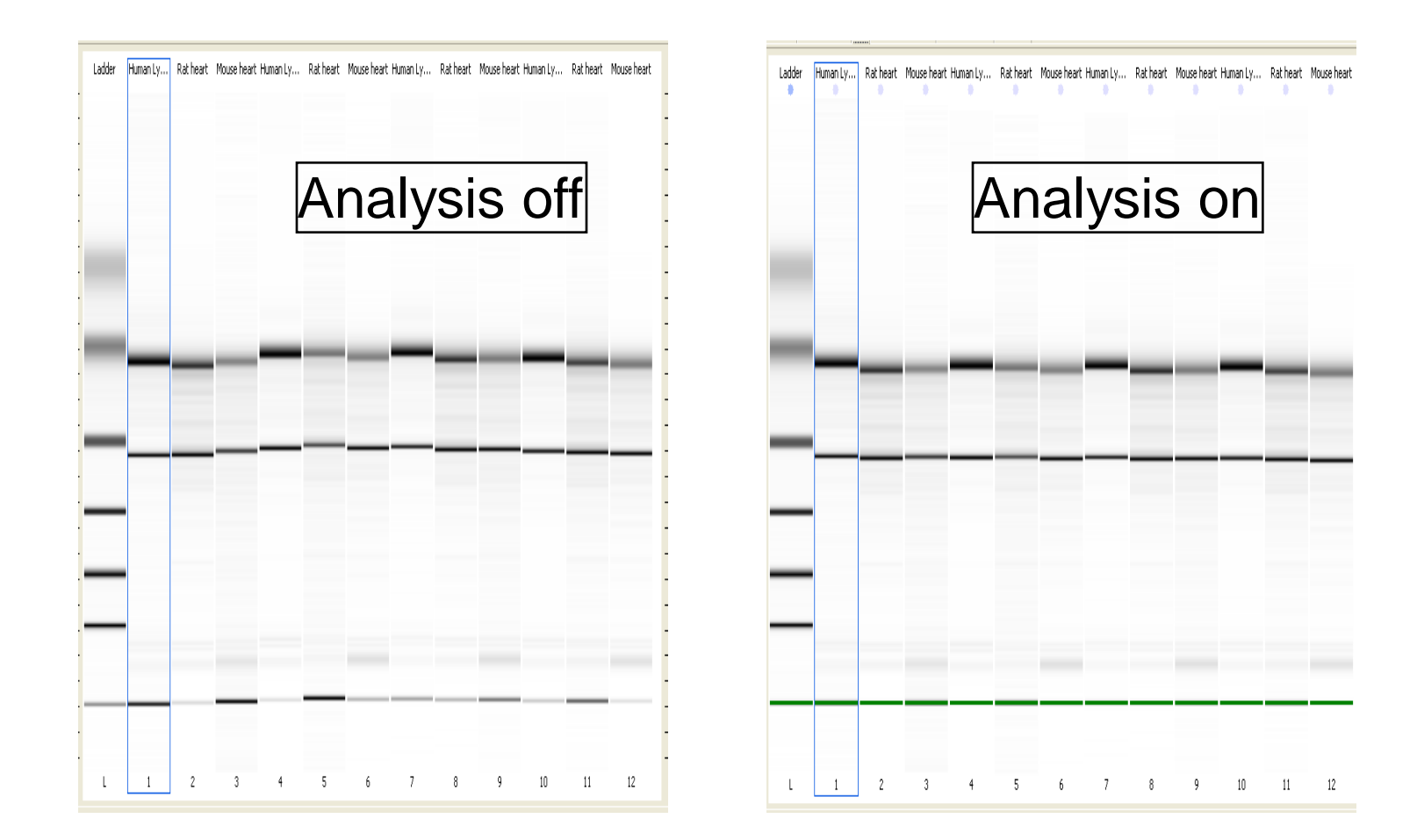

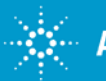

## **Alignment**

- A DNA Fragment (25 nt) is used as Lower Marker in RNA Nano/Pico Assay
- The 2100 Expert SW automatically detects the Lower Marker
- Lower Marker is used for the alignment

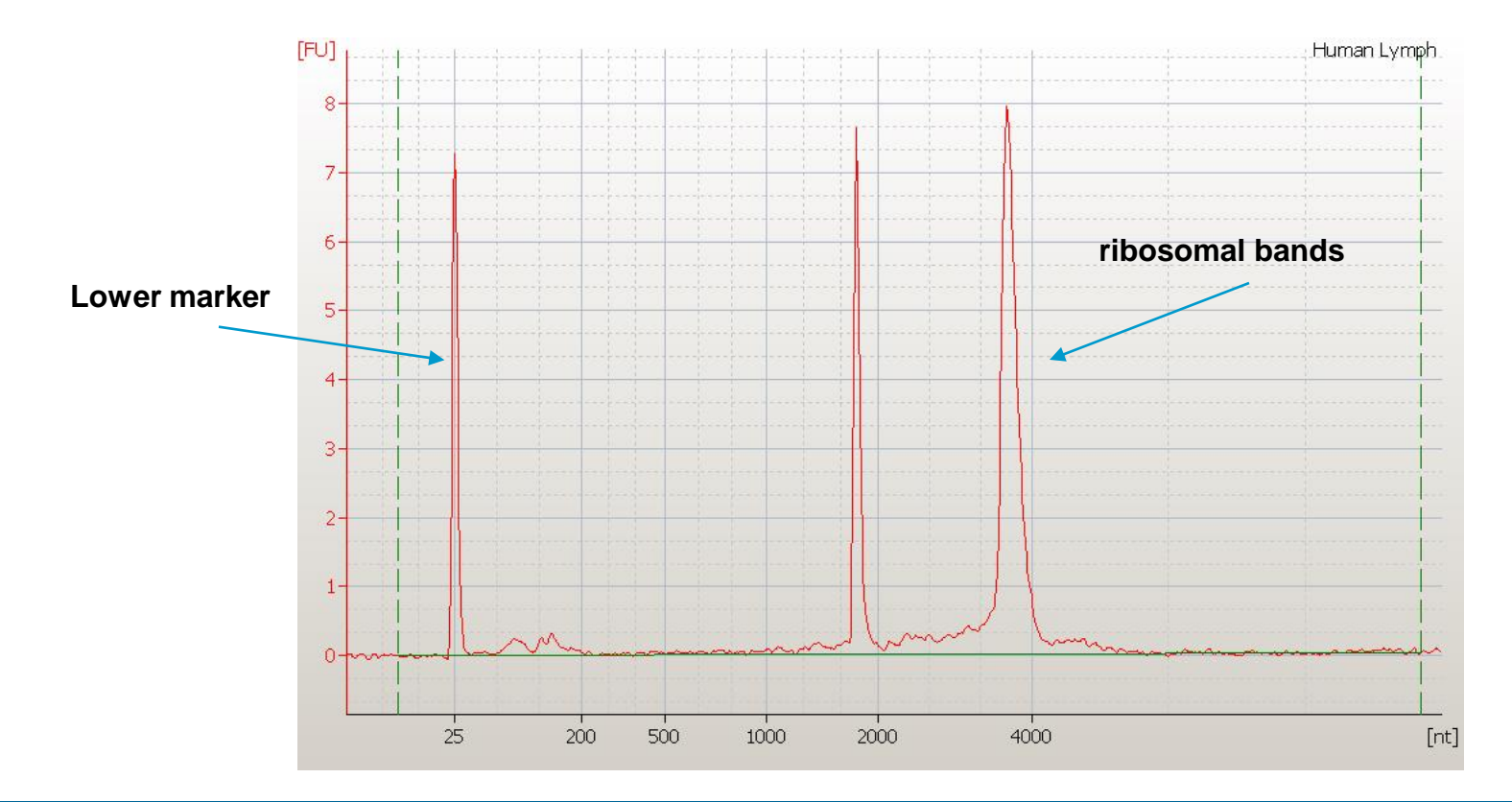

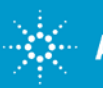

# **Why is RIN N/A?**

**Hint**s:

- Is the correct assay selected?
- Look for the red-flagged lanes on the gel-like image

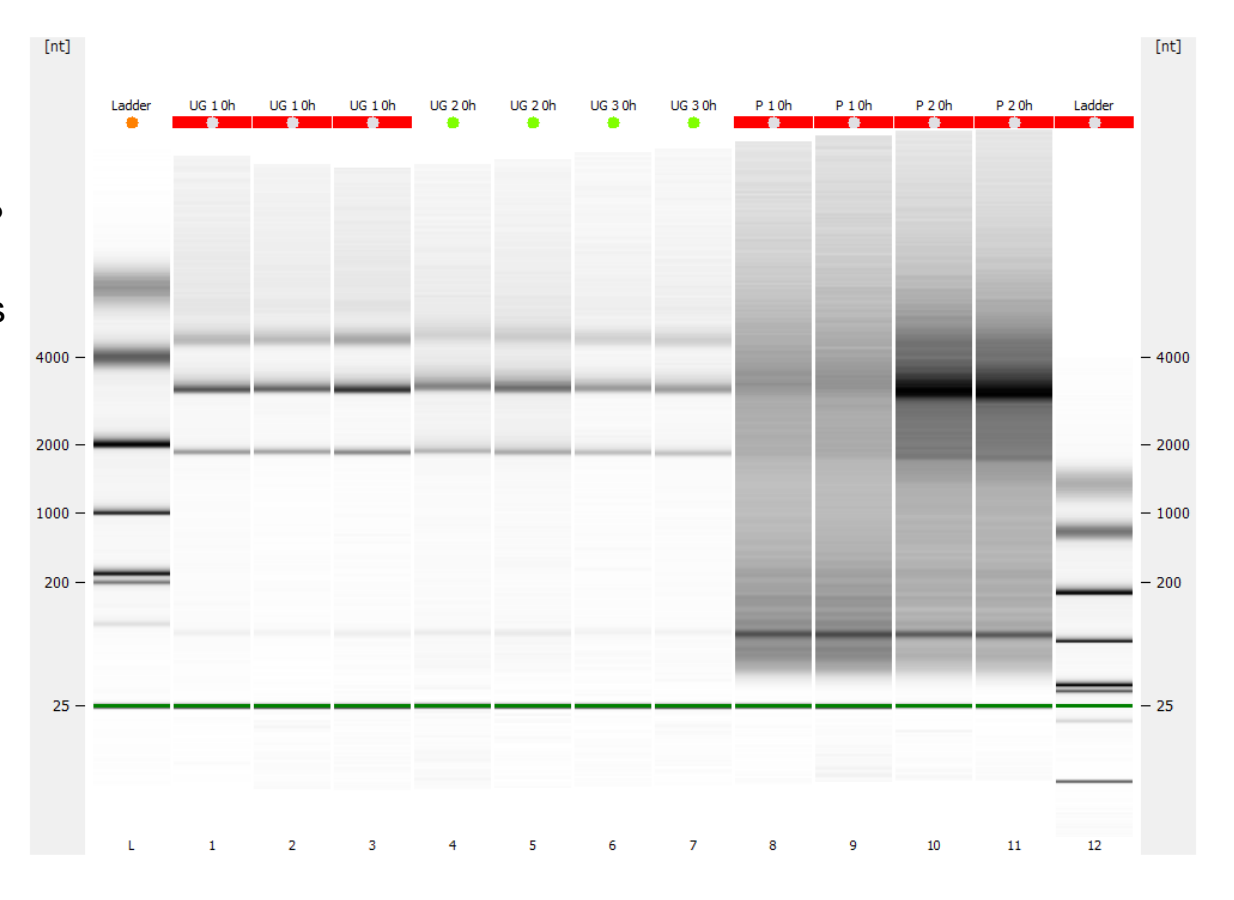

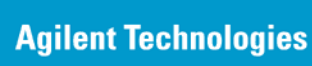

Rev. 1 [January 13, 2016] For Research Use Only. Not for use in diagnostic procedures.

# **Why is RIN N/A?**

#### **Solutions:**

- Run new chip and select correct assay
- Manually assign peaks
- Clear critical error message(s) to get RIN displayed

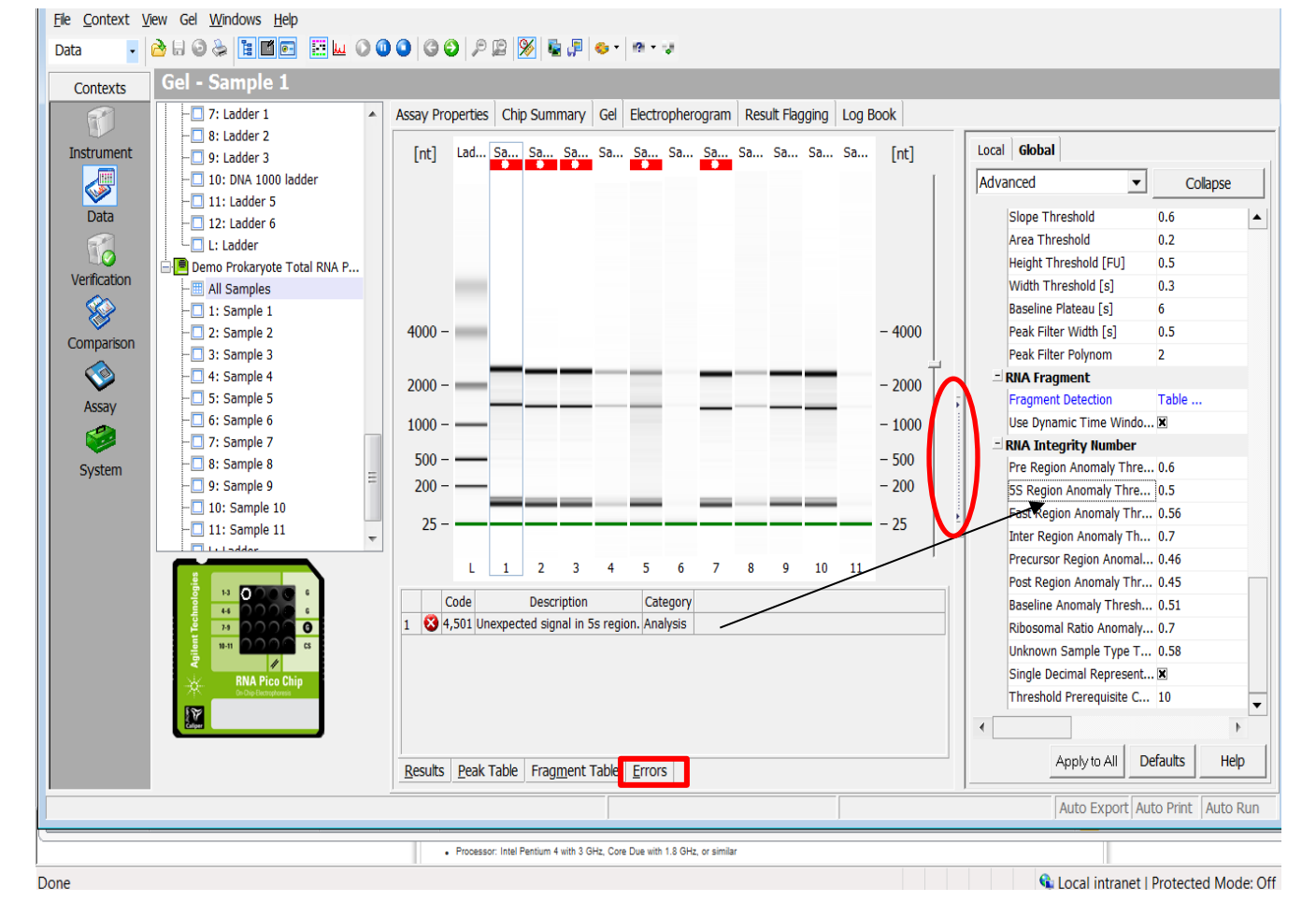

Rev. 1 [January 13, 2016] For Research Use Only. Not for use in diagnostic procedures.

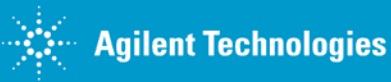

## **2100 Expert Software**

#### **Setpoint Explorer**

Troubleshooting example: RIN N/A – adjust threshold(s) in the Setpoint Explorer to clear critical error(s)  $\rightarrow$  RIN displayed

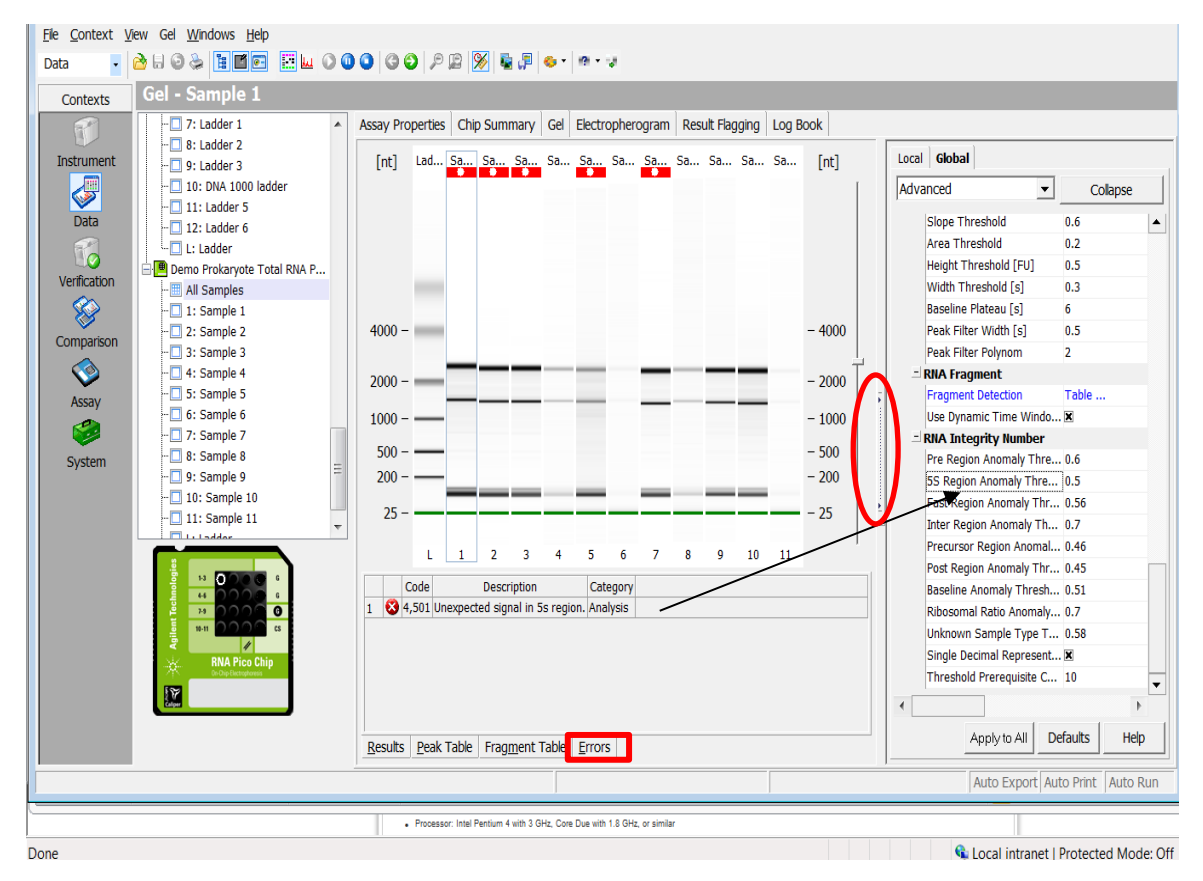

Relax 5S Region Anomaly Threshold to 1 (most relaxed) will clear the critical error

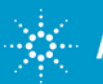

### **2100 Expert Software**

#### **Setpoint Explorer**

Troubleshooting example: RIN N/A – adjust threshold(s) in the Setpoint Explorer to clear critical error(s) => RIN displayed

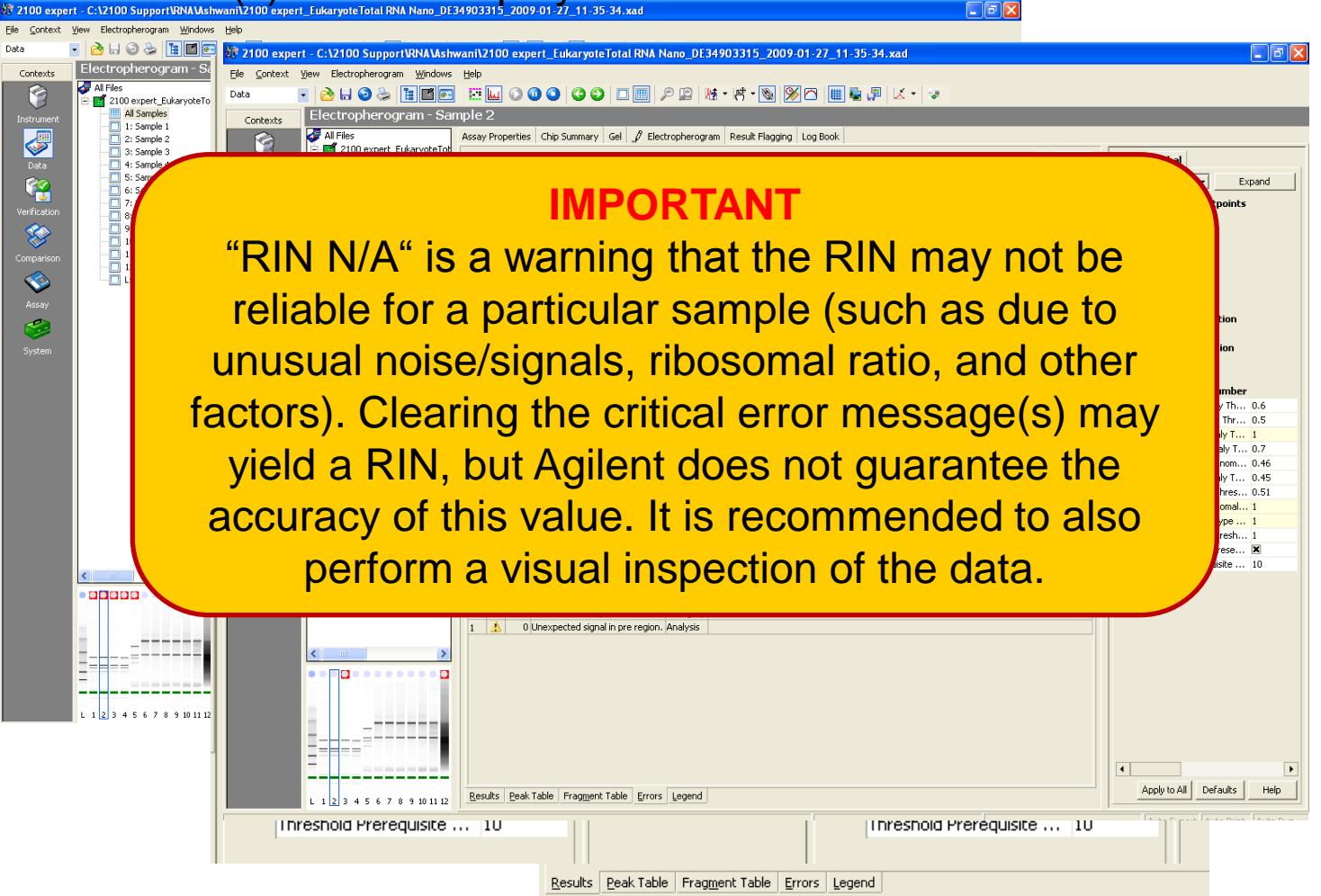

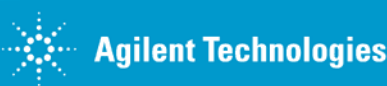

Rev. 1 [January 13, 2016] For Research Use Only. Not for use in diagnostic procedures.

## **Troubleshooting: additional ladder fragments**

#### **Solutions:**

- Heat denature samples and ladder at 72°C for 2 min and immediately place on ice
- Aliquot the ladder after heat denaturation

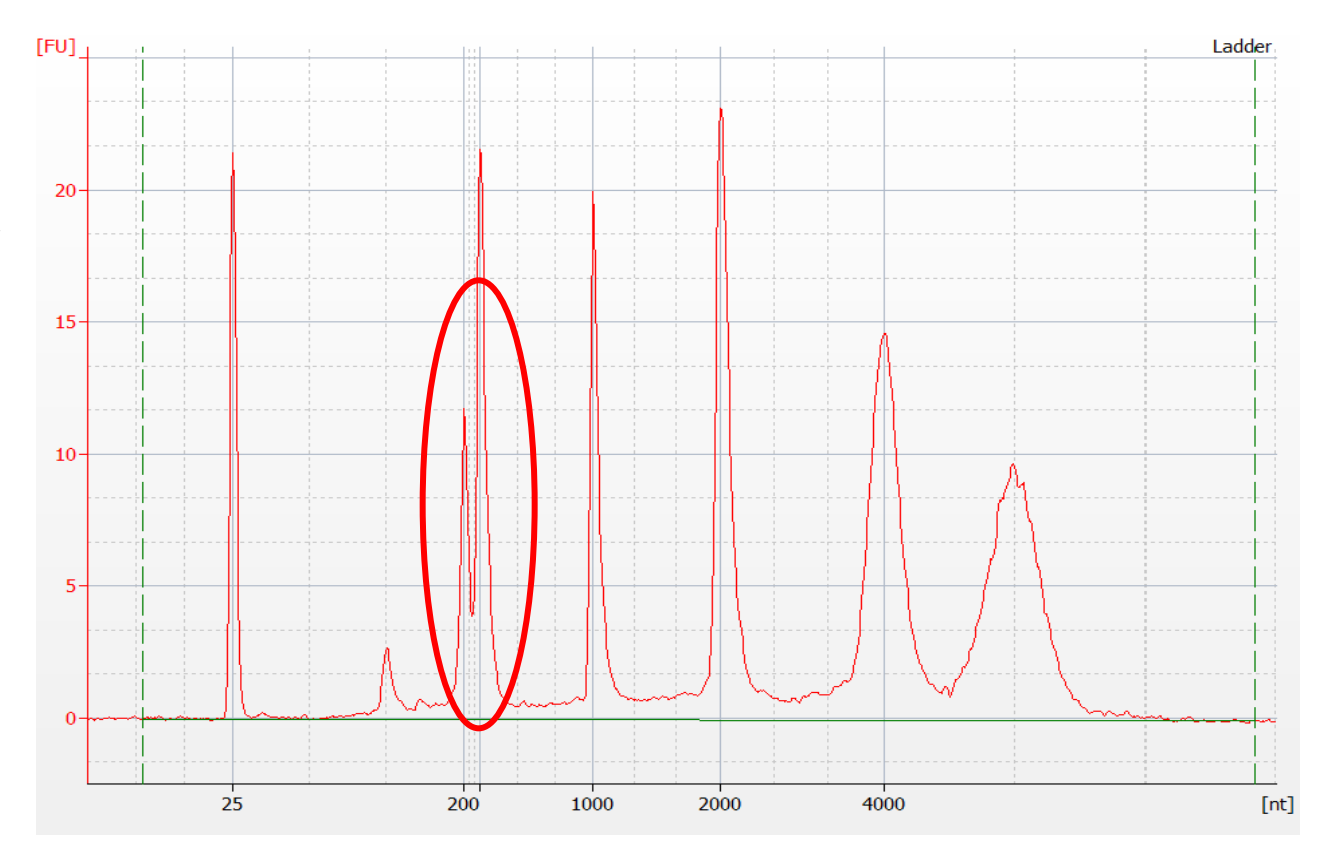

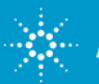

### **Troubleshooting: additional RNA sample peak**

#### **Solution:**

- DNAse treatment
- Heat denature samples at 72°C for 2 min to resolve secondary structures

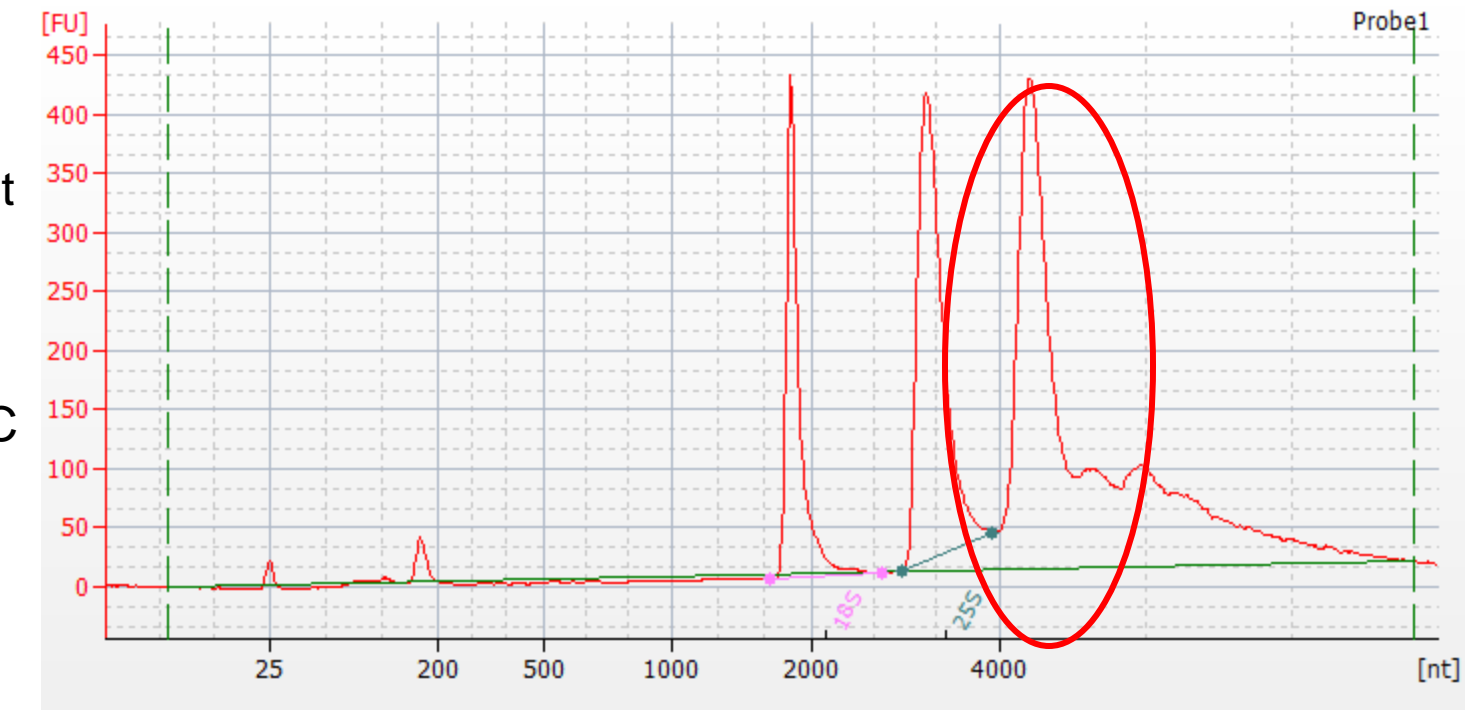

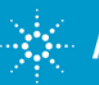

## **Troubleshooting: low signal intensity**

#### **Solutions:**

- Prepare a fresh geldye mix; protect dye and gel-dye mix from light
- Check kit (both chips and reagents) is within expiration
- Run full set of hardware diagnostic tests

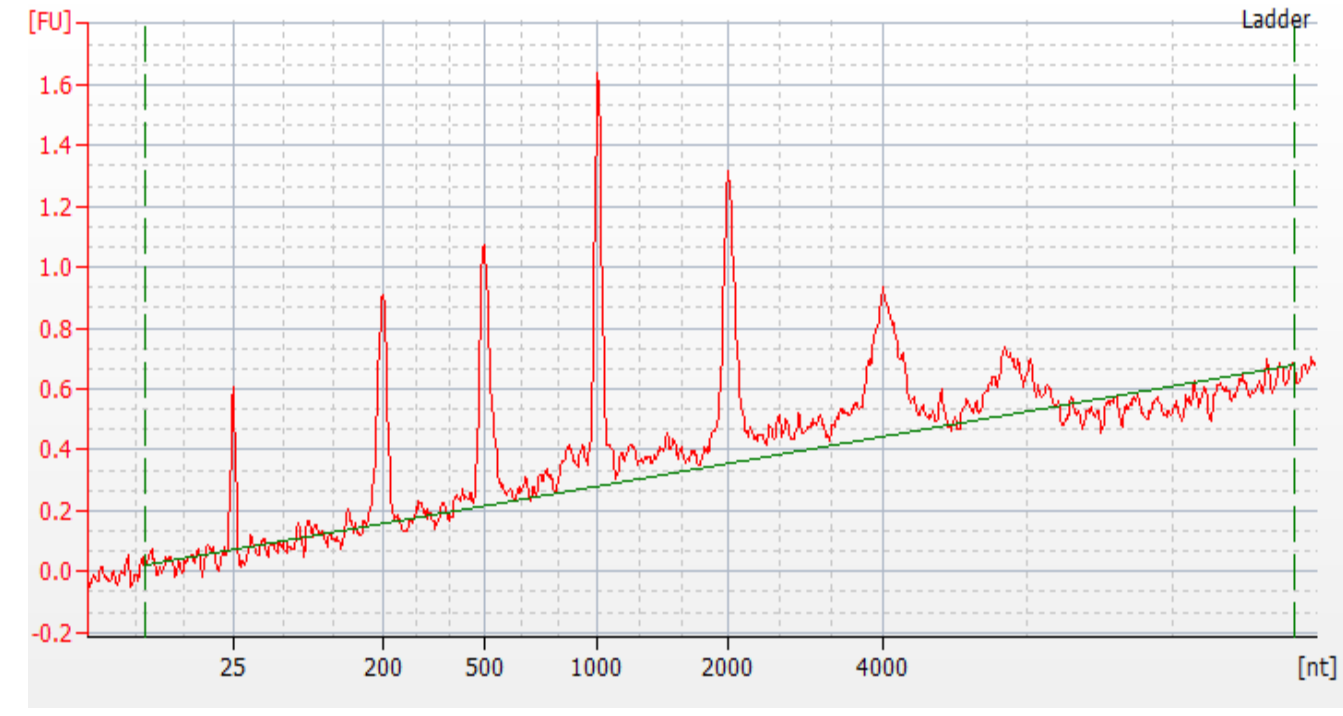

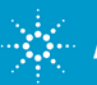

### **Troubleshooting: degraded RNA Ladder**

Improper handling, preparation, and/or storage

RNA Ladders are available separately

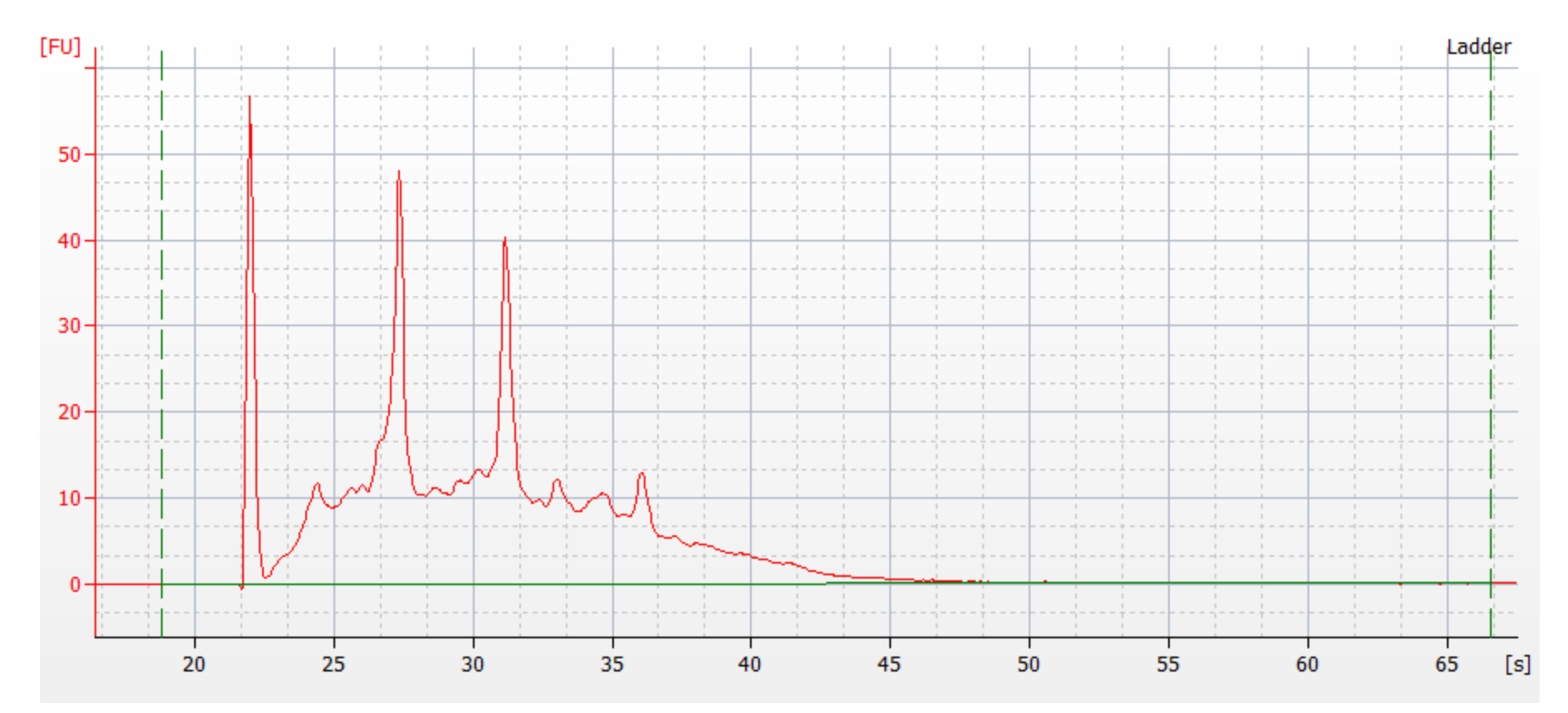

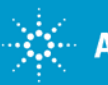

# **Protein Chip Troubleshooting**

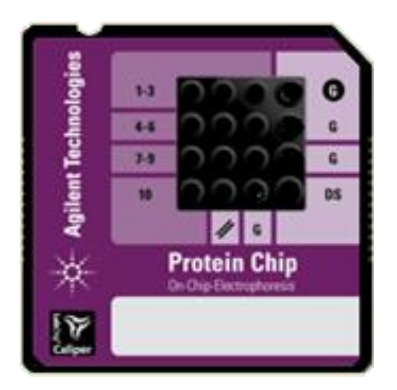

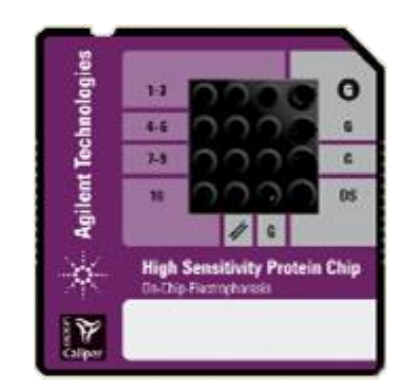

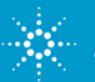

# **Data Analysis: Protein Ladder**

#### **Check if all Protein Ladder fragments have been identified correctly:**

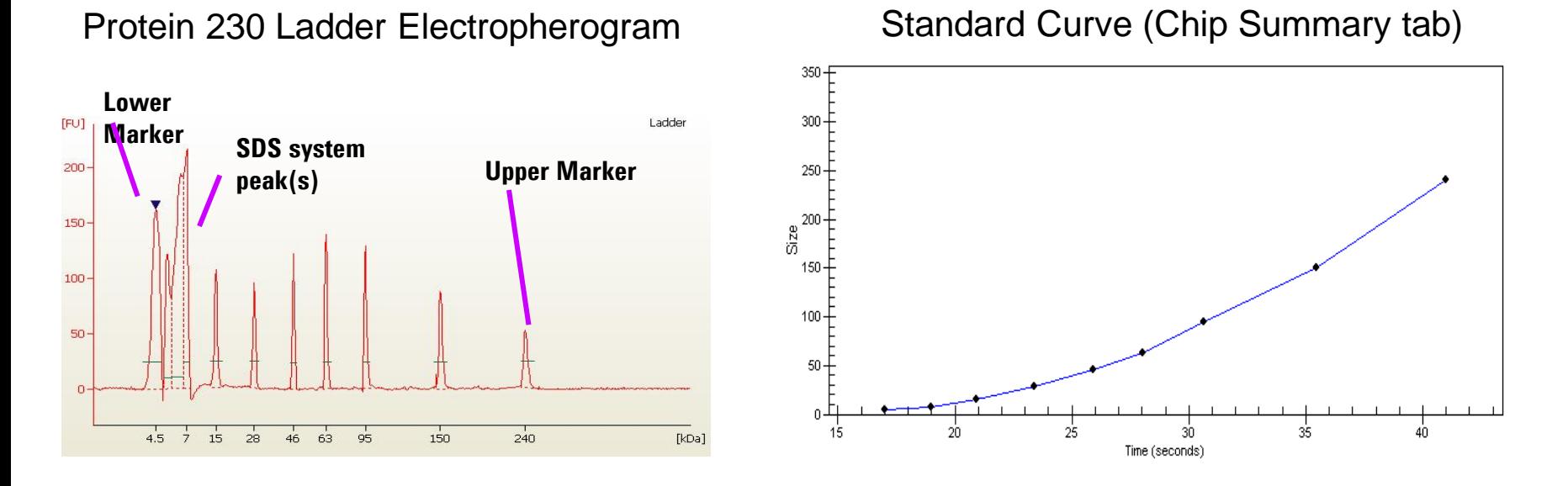

•**The standard curve is generated with a point to point fit using the migration times and sizes of the ladder peaks**

•**The size of each sample peak is calculated from the standard curve**

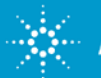

## **Data Analysis: Protein Samples**

- Lower and Upper Markers are included in the Sample Buffer
- The concentration of the Upper Marker is known [60 ng/µl]
- The ratio between sample and Sample Buffer as well as sample preparation are fixed in the protocol
- Comparing TIME-CORRECTED PEAK areas between Upper Marker and sample peak returns a relative sample peak concentration

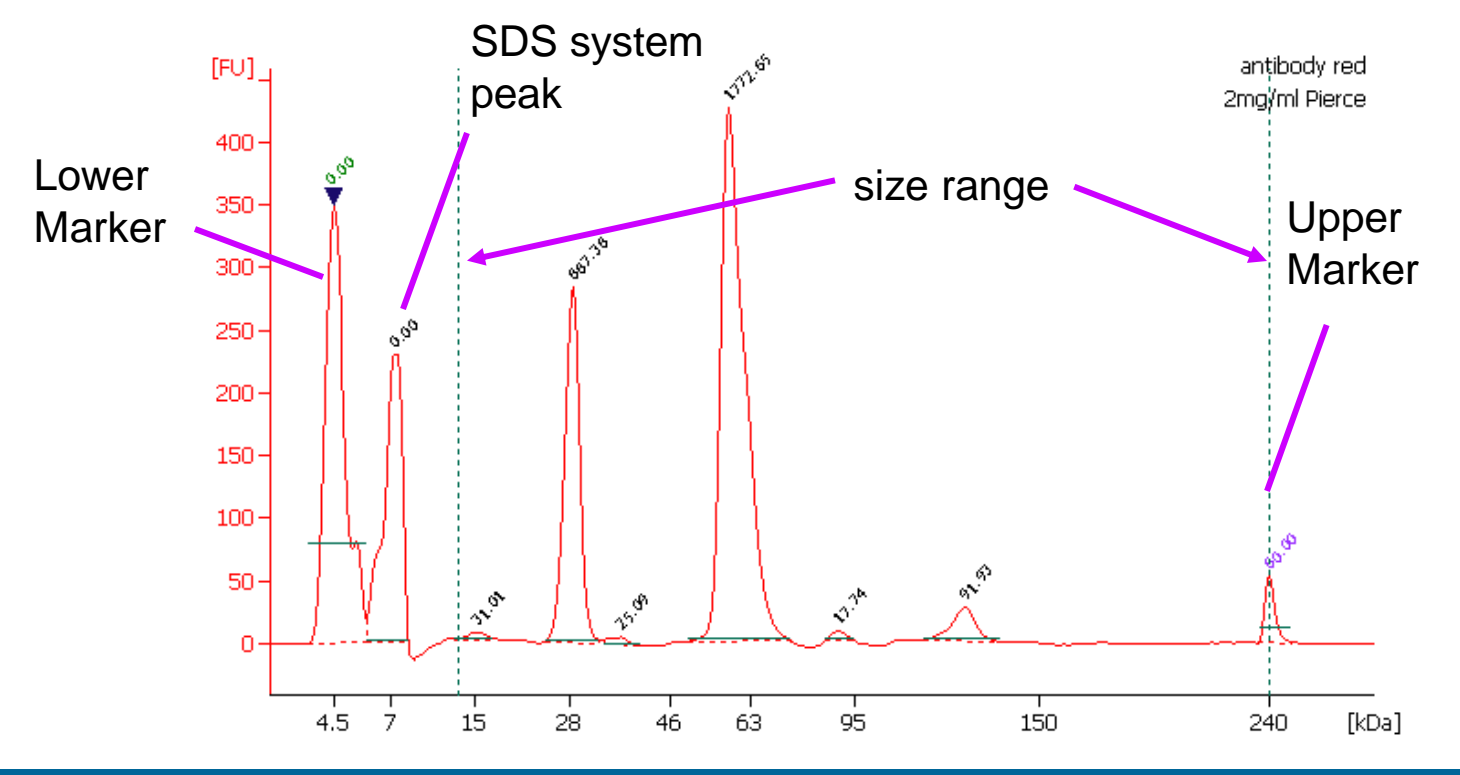

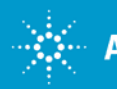

#### **Absolute Quantification Using the Calibration Curve**

- Use internal standards (user defines number of wells to be used as standard)
- To select samples for generation of calibration curve, check "Use for Calibration" box next to these samples

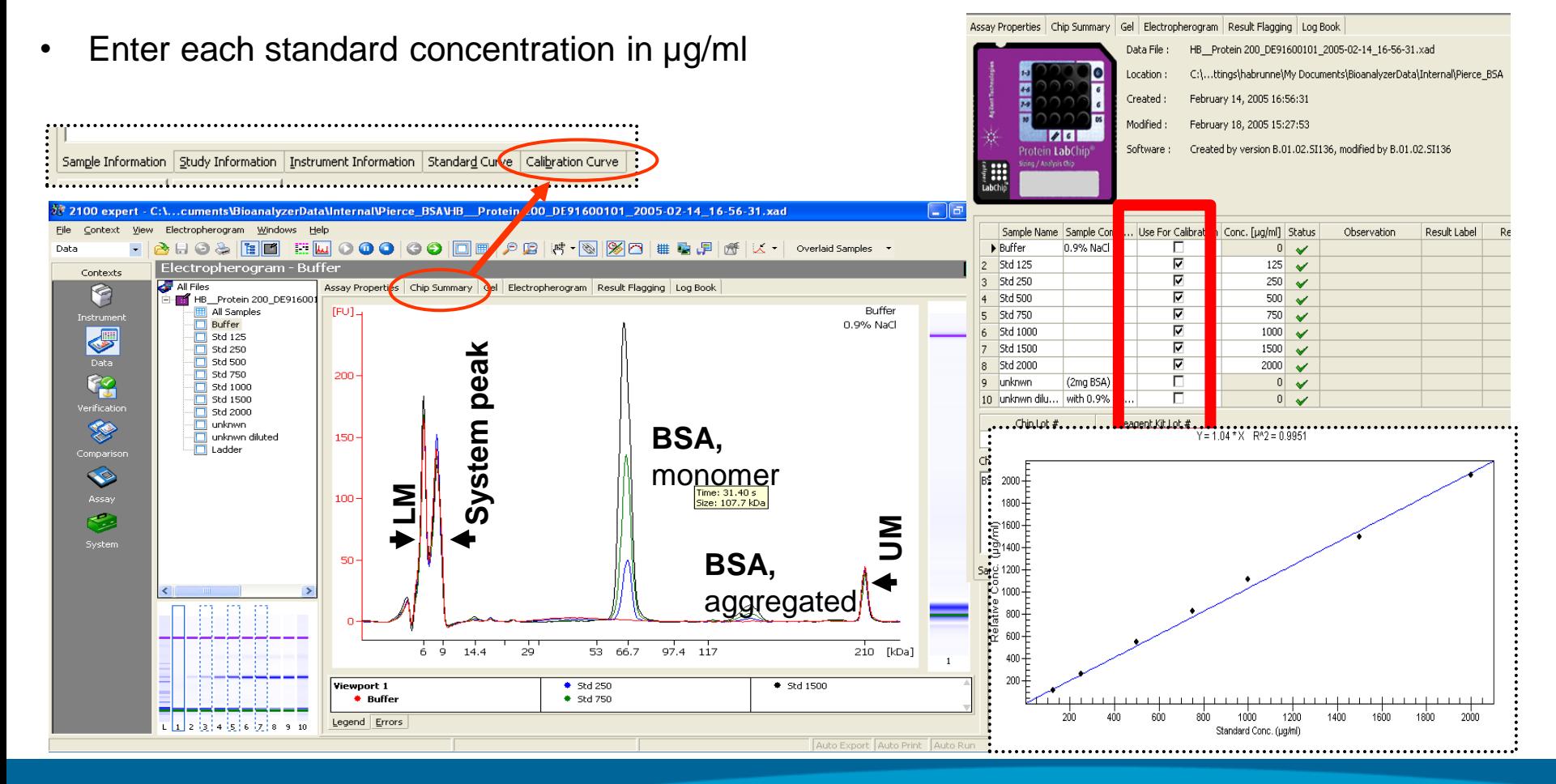

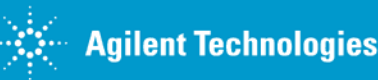

Rev. 1 [January 13, 2016] For Research Use Only. Not for use in diagnostic procedures.

## **Troubleshooting: clogged priming station**

**Issue:** Plastic adapter of priming station clogged

**Symptom:** Broad and fuzzy peaks

**Solutions:** Routine maintenance of priming station; avoid spillage of gel

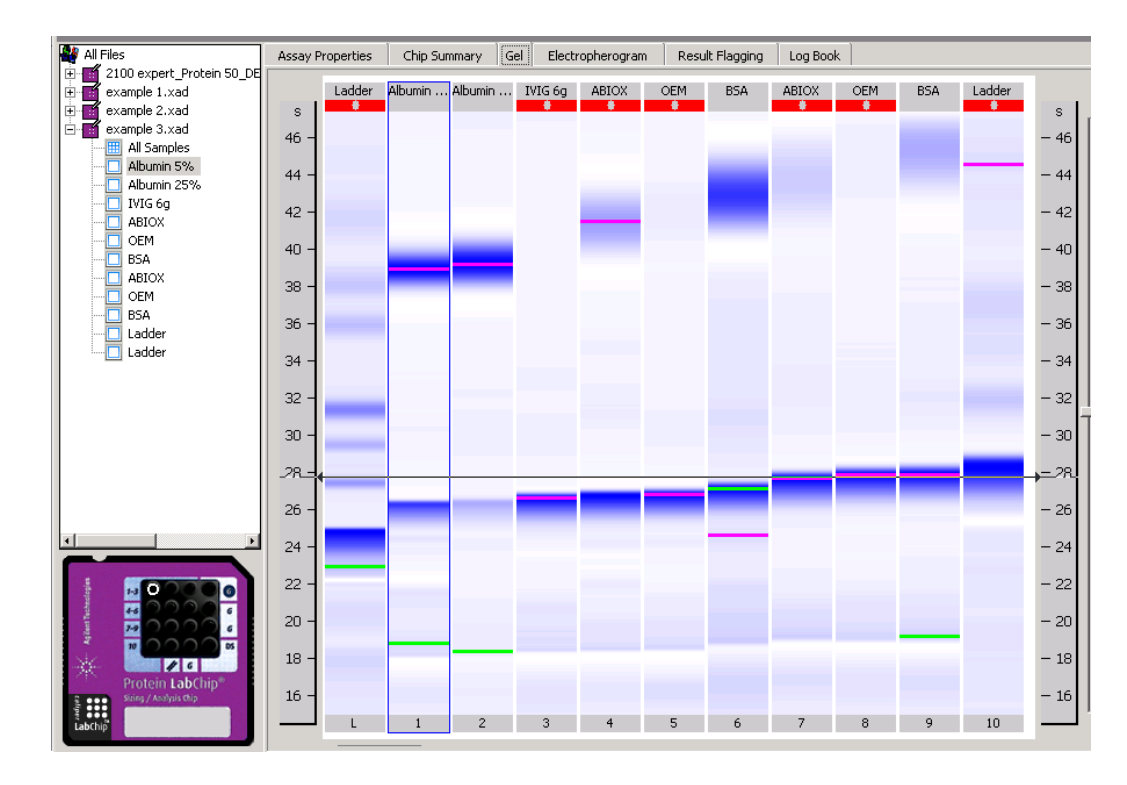

Recommended after chip priming step:

- Quick view if residual gel is visible on the adapter/gasket;
- If yes: use Kimwipe to clean adapter, flush out adapter with syringe and water. If dried gel in hole, pick out with a needle.

### **Troubleshooting: peak not detected**

**Issue:** A sample peak is not detected by the software automatically

Example:

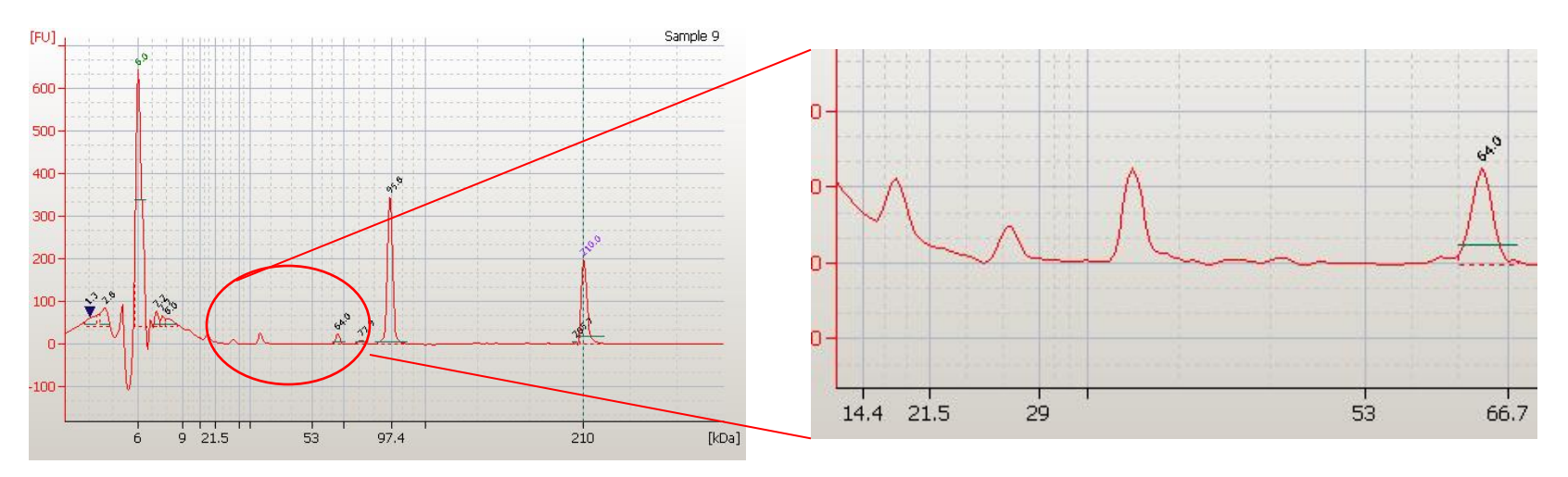

#### **Solutions:**

- Use Setpoint Explorer to modify integration limits e.g. height threshold
- Activate Manual Integration and choose 'Add peak'

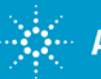

### **Want to know more?**

- 
- The 2100 Expert software has many features and a very extensive Help menu
- For the latest version of the Maintenance & Troubleshooting Guide: <http://www.chem.agilent.com/Library/usermanuals/Public/G2946-90003.pdf>

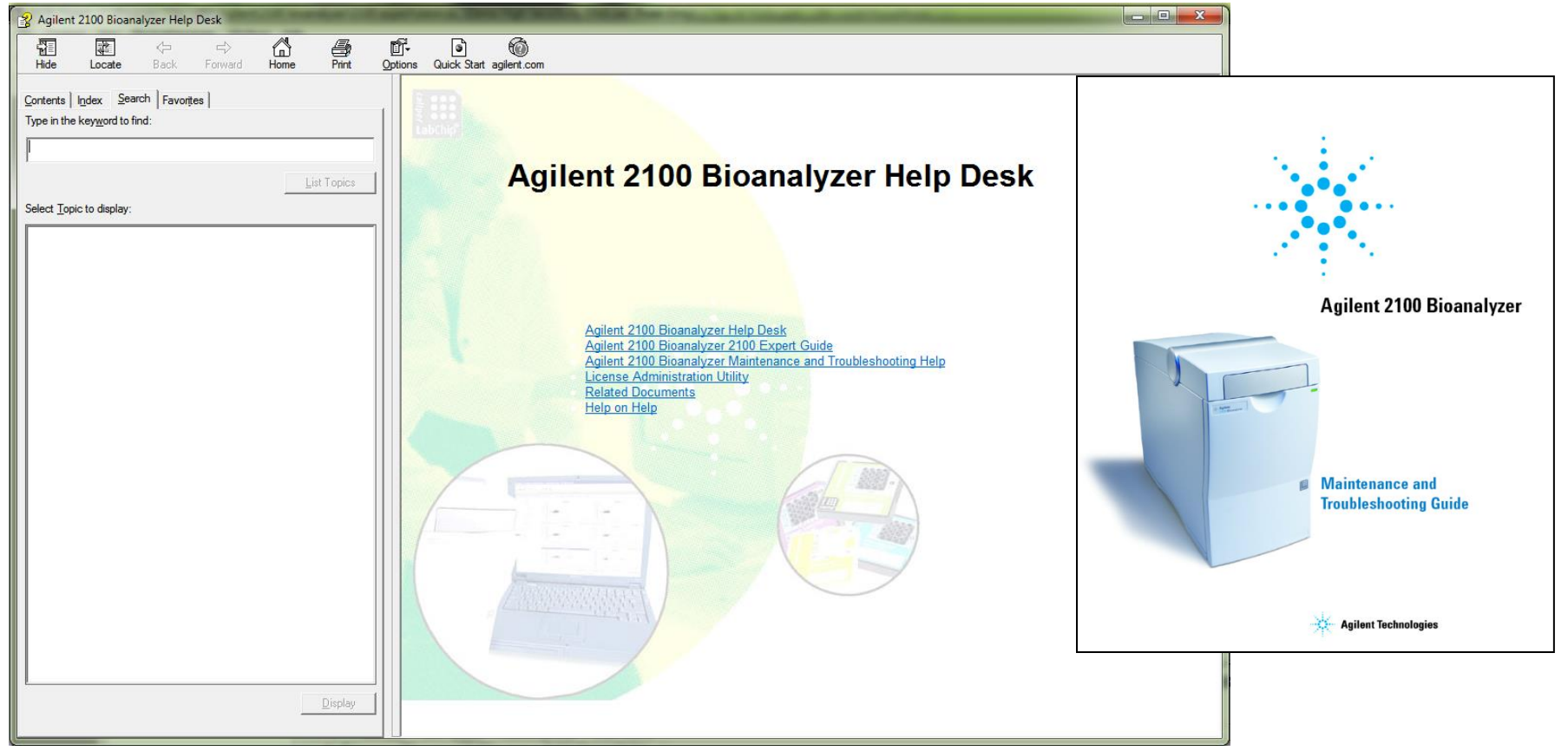

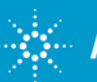

#### **Need help?**

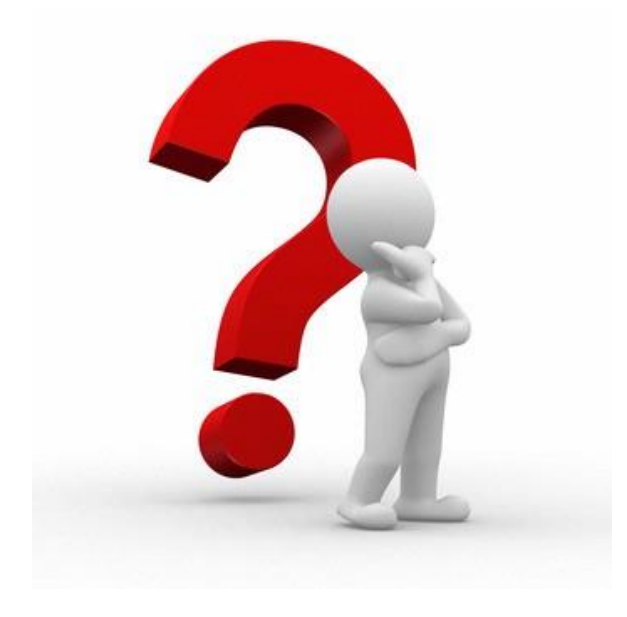

Are you stuck? Do you need our help? Please see the following slides for details on the support process.

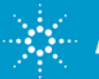

### **Need to get in contact with us?**

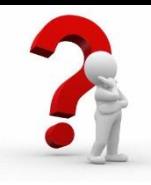

- Email contact: [bioanalyzer@agilent.com](mailto:bioanalyzer@agilent.com)
- Phone: 1-800-227-9770 options 3x4x1

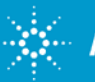

### **Need to get in contact with us?**

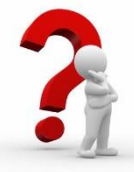

Please provide the following information to help us with troubleshooting:

- Error description, in your words. Also, the expected result in your words.
- Kit used lot #s and expiration dates of chips and reagents used.
- Sample information:
	- DNA/RNA or Protein?
	- Which species, which tissue organ are the samples extracted from?
	- Extraction method, post-extraction processing (e.g. DNase digest), purification method
	- What kind of buffer are the samples in?
	- What is the expected concentration range (and sizing range, if applicable) of the samples?
- The data file (**.xad**) from the run that had problems. Also, any data file from a recent successful run.

Data file: e.g. 2100expert\_EukaryoteTotalRNAPico\_12345\_2013-05-17\_13-24-56.xad

Location: C:\Program Files (x86)\Agilent\2100 bioanalyzer\2100 expert\data\

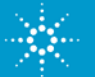

#### **Questions?**

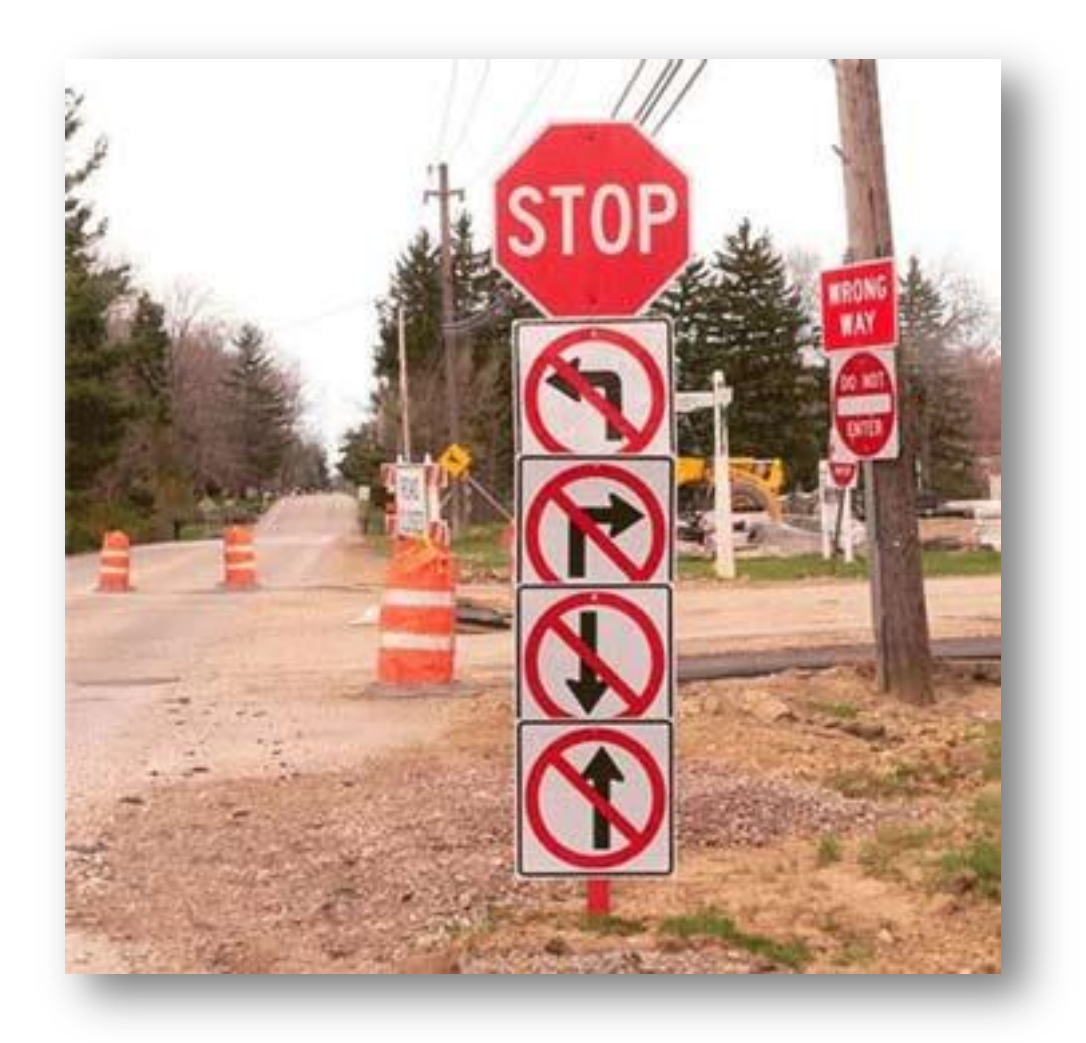

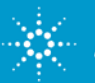

For Research Use Only. Not for use in diagnostic procedures. **Agilent Technologies** Rev. 1 [January 13, 2016]